# Forgot/Reset Password User Guide

## Introduction

A variety of reasons may be the cause of your inability to sign on to your Trade Monitoring System account:

- 1. Your entered password or username is wrong.
- 2. Your password expired after 90 days.
- 3. Your account was locked because of five failed password attempts in a day.
- 4. Your account was locked because of three failed password attempts within 15 minutes.

For issues 1 or 2, please follow the "Password Reset" instructions below. For issues 3 or 4, please review the "Account Unlock" section later in the document.

### Password Reset

You can request a password reset by clicking the **Forget Password?** button on the login screen.

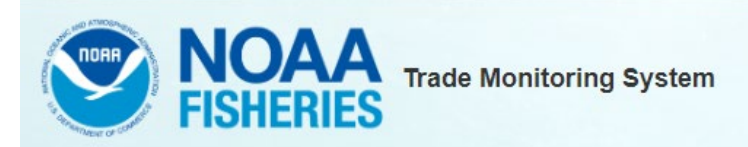

#### **NOTICE TO USERS**

You are accessing a U.S. Government information system, which includes: 1) this computer, 2) this computer network, 3) all Government-furnished computers connected to this network, and 4) all Government-furnished devices and storage media attached to this network or to a computer on this network. You understand and consent to the following: you may access this information system for authorized use only; unauthorized use of the system is prohibited and subject to criminal and civil penalties; you have no reasonable expectation of privacy regarding any communication or data transiting or stored on this information system at any time and for any lawful Government purpose, the Government may monitor, intercept, audit, and search and seize any communication or data transiting or stored on this information system; and any communications or data transiting or stored on this information system may be disclosed or used for any lawful Government purpose. This information system may contain Controlled Unclassified Information (CUI) that is subject to safeguarding or dissemination controls in accordance with law, regulation, or Government-wide policy. Accessing and using this system indicate your understanding of this warning.

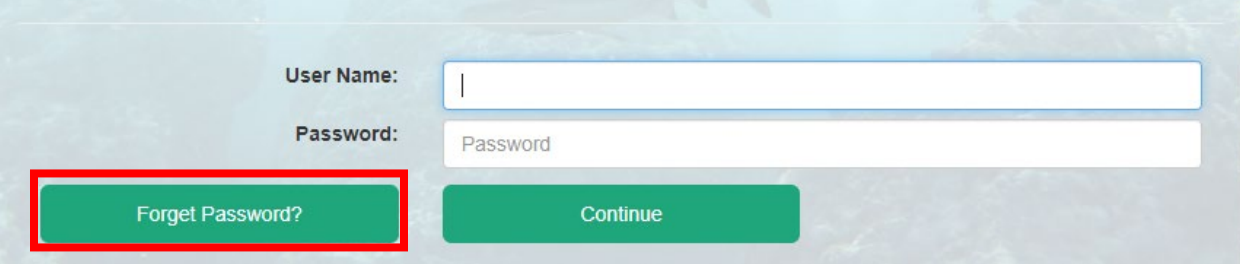

*Figure 1: Login screen*

On the next screen, enter the email address used for your login and click the **Reset Password** button. Or to attempt another password without resetting, click the **Back to Login** button to try again.

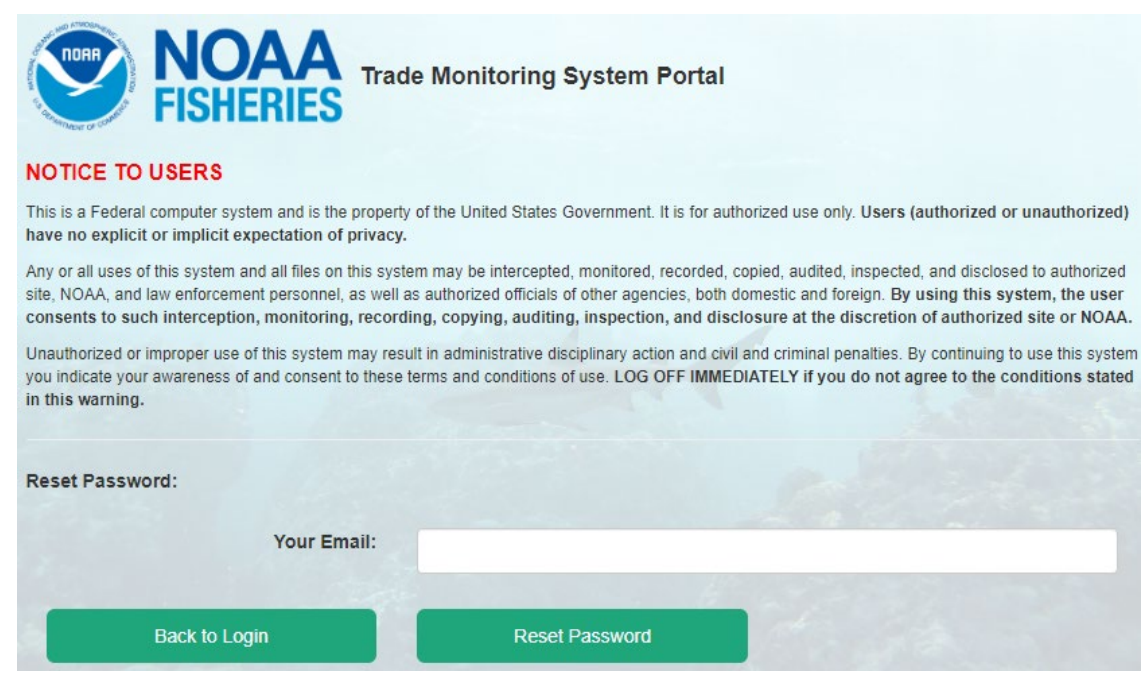

*Figure 2: Email address entry*

On the popup message, confirm that you want to proceed with the password reset by clicking the **Yes** button. To close the form without resetting, click the **Cancel** button.

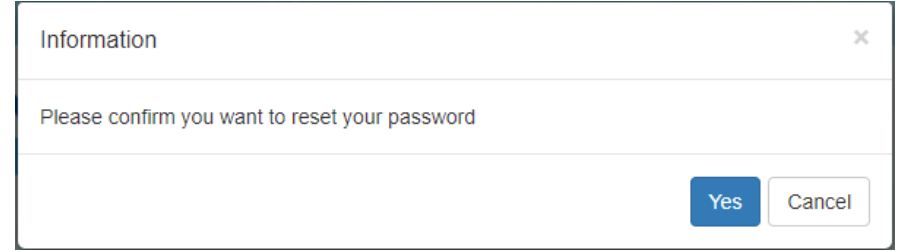

*Figure 3: Password reset confirmation*

A success message will pop up once the reset is complete. Click the X at the top right to close it and click the **Back to Login** button.

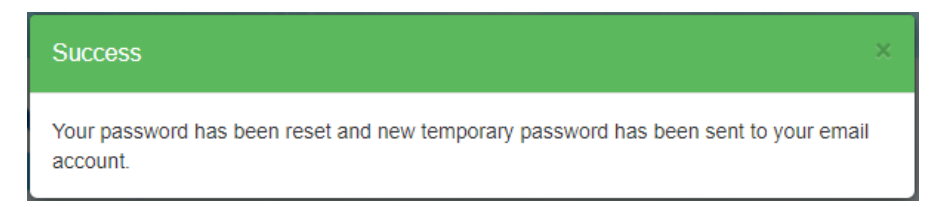

*Figure 4: Password reset successful*

#### Check your email inbox for a message containing your temporary password.

From: hattain-Quickin carr-Date: Wed. Jul 22, 2020 at 2:13 PM Subject: Toothfish System Account Password Reset To: <mechan@grip.com

Thank you for using Toothfish System. This message confirms that we have already reset your password. Please using following information to login. Username: dgprevetto@grainval.com Password: [C@7e-ce880f

*Figure 5: Password reset email*

On the login form, enter your email address and the temporary password. Click the **Continue** button.

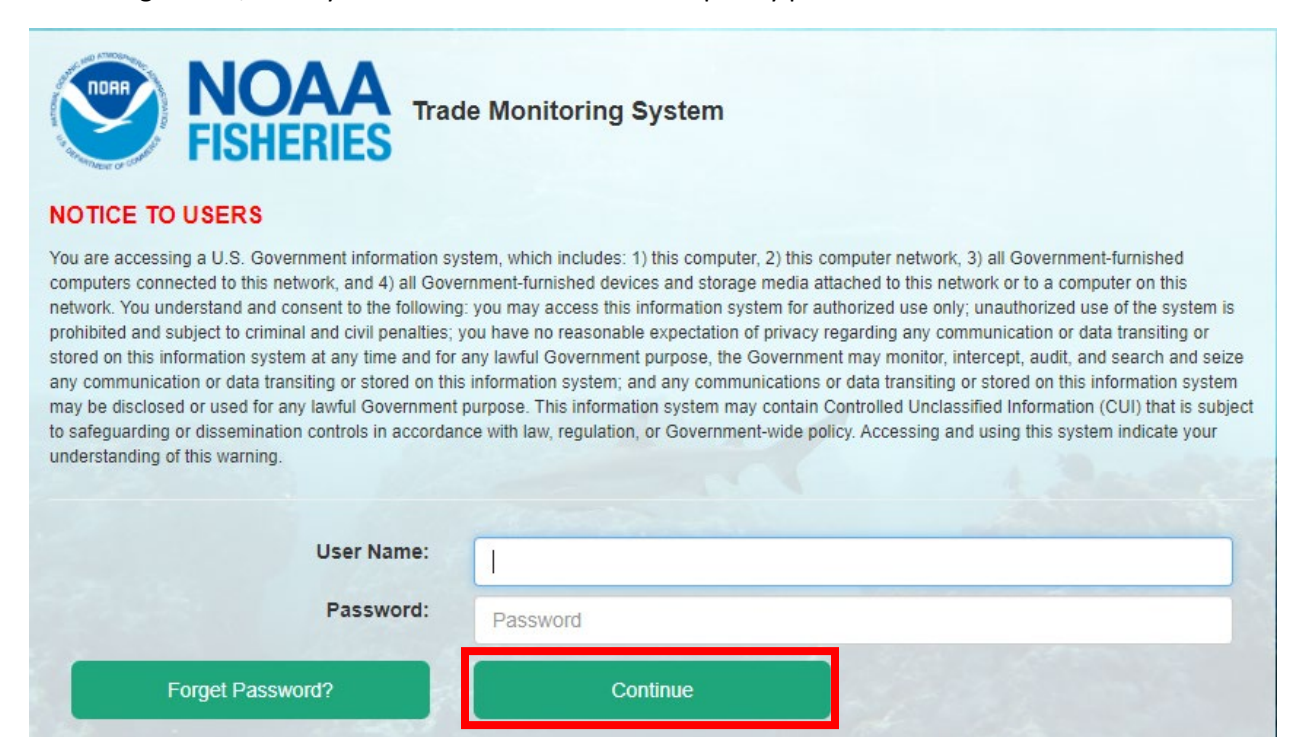

*Figure 6: Temporary password login*

You will then be prompted to save a new password. Rules for the password are on screen. Enter your new password into both fields and click the **Change Password** button.

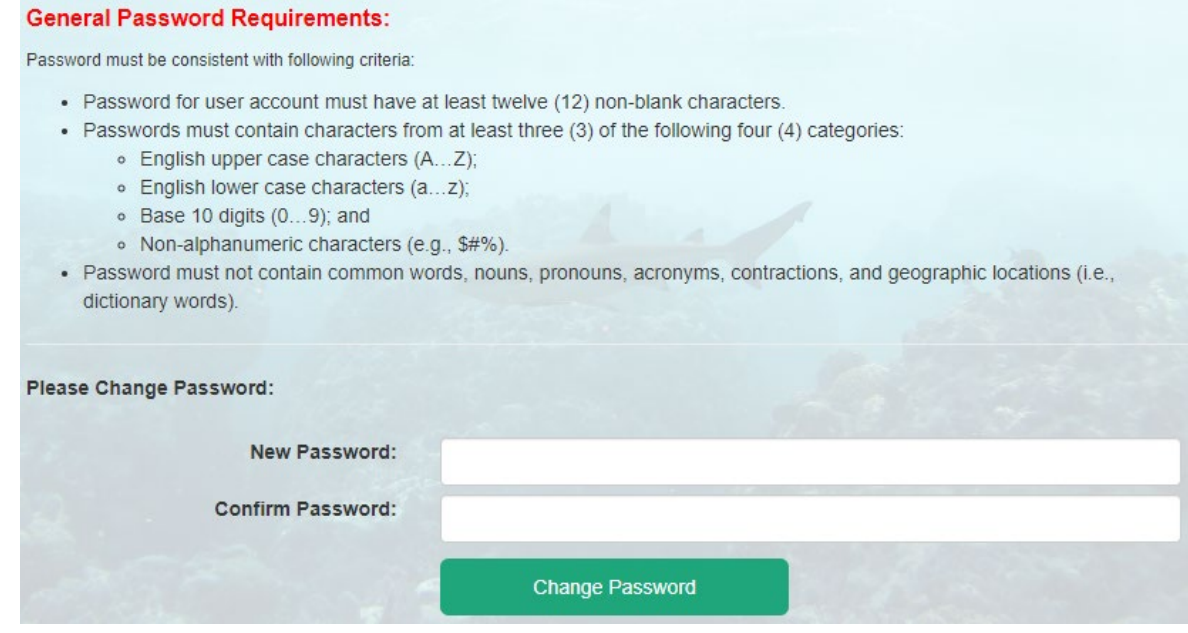

*Figure 7: Change password form*

The new password will be saved, and you will be signed on to the home screen.

## Account Unlock

In the event your account becomes locked, you will see one of these error messages.

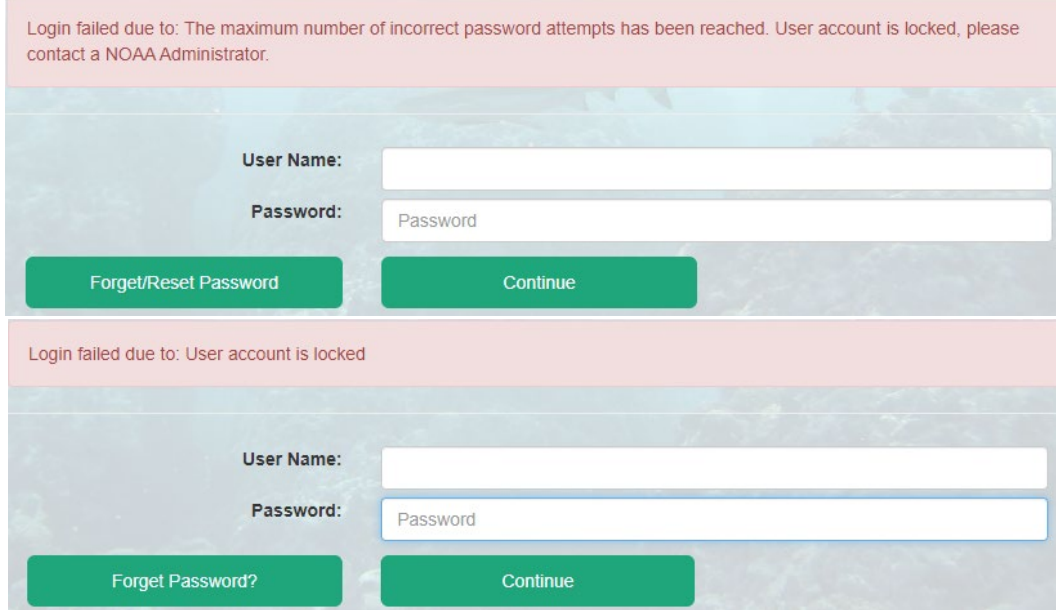

*Figure 8: Account locked messages*

To have your account unlocked, please contact one of the administrators below for assistance.

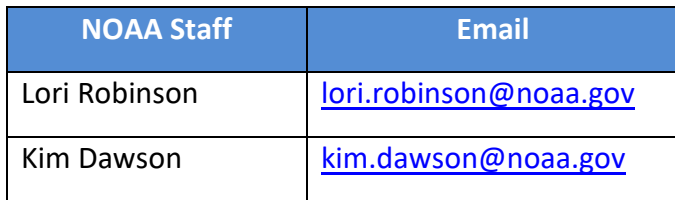